## **Manchester Metropolitan** University

## Information Systems & Digital Services

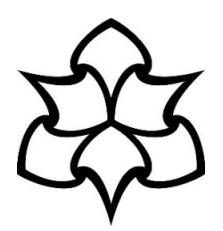

## **Add OneDrive as a location in MS Office 2013 applications (Windows 7)**

*This guide explains how to add OneDrive as a location in Microsoft Office 2013, so that you can save or open files from your MMU OneDrive area.*

Open an Office app, such as Word, and click your name in the top right corner of the application:

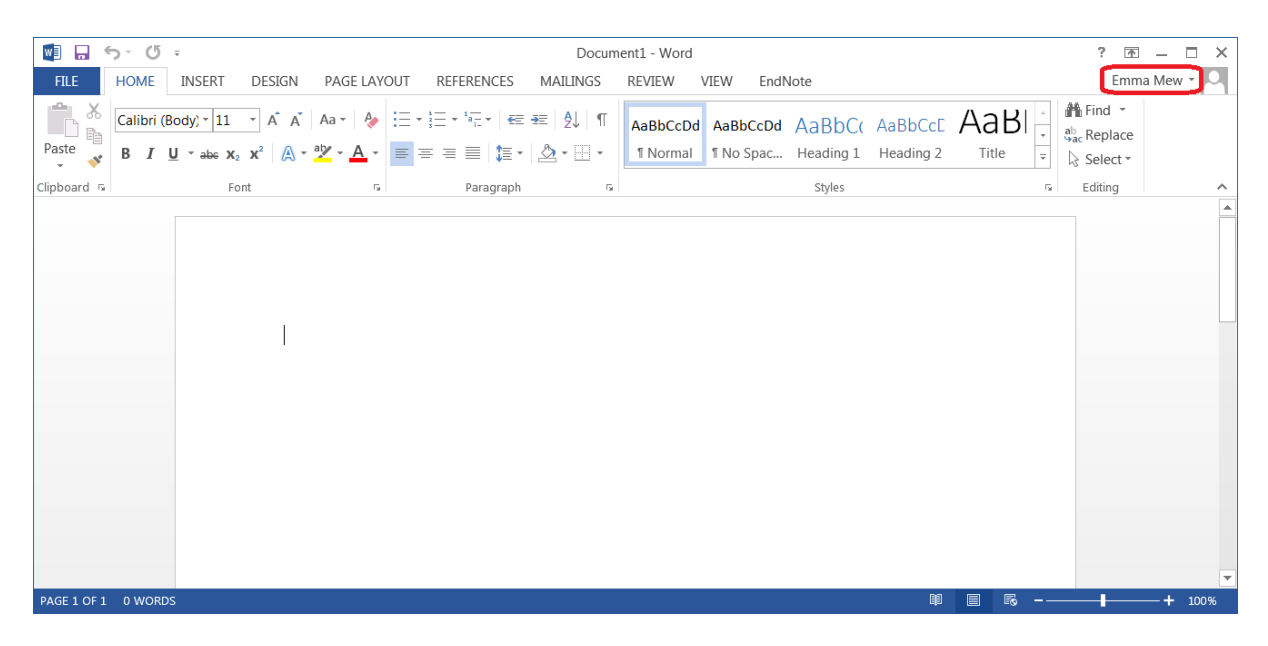

Select **Switch Account**:

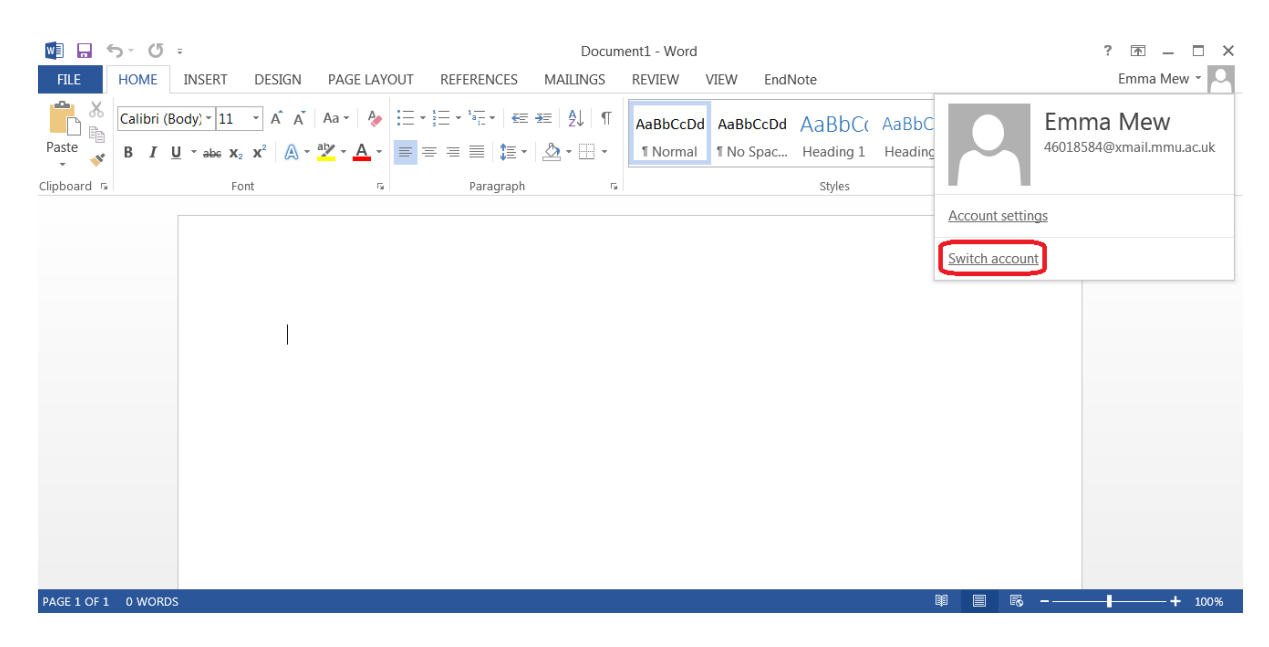

## In the 'Sign in' popup, enter your credentials:

**For staff:**

Enter *[Your MMU ID]@ad.mmu.ac.uk* and click **Next**:

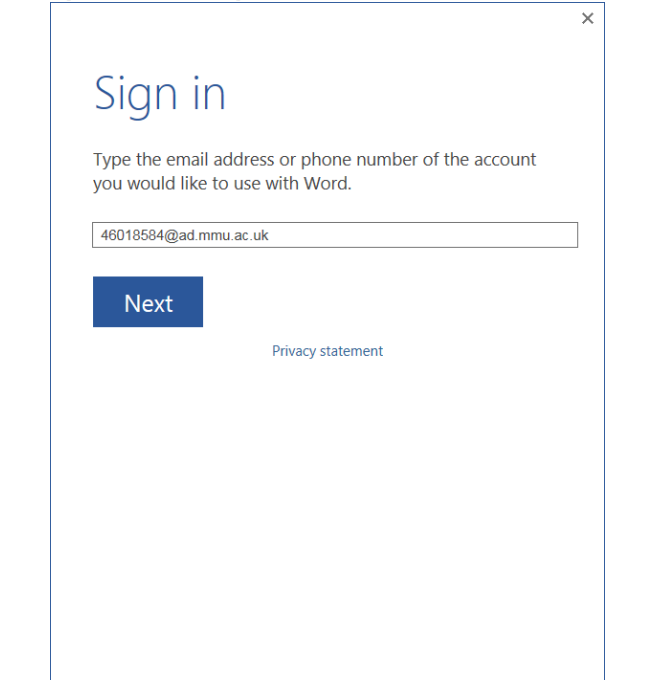

Then enter your MMU password and click **Sign in**: Then enter your MMU password and click **Sign in**:

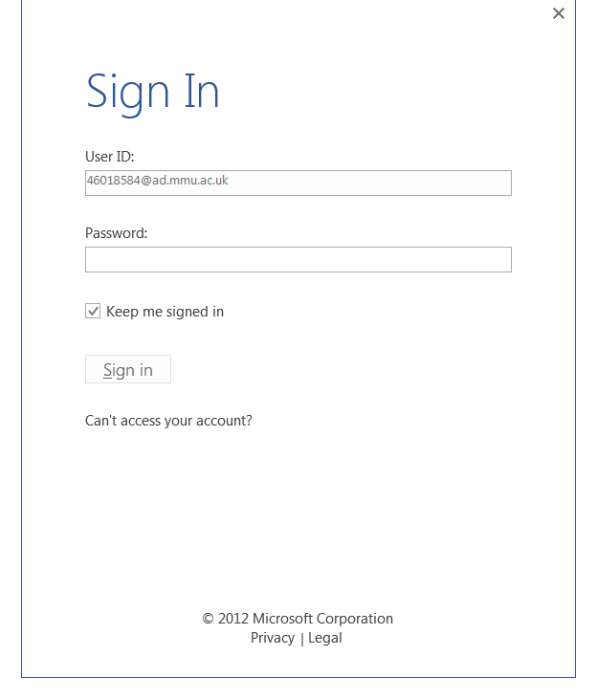

**For students:**

Enter *[Your MMU ID]@stu.mmu.ac.uk* and click **Next**:

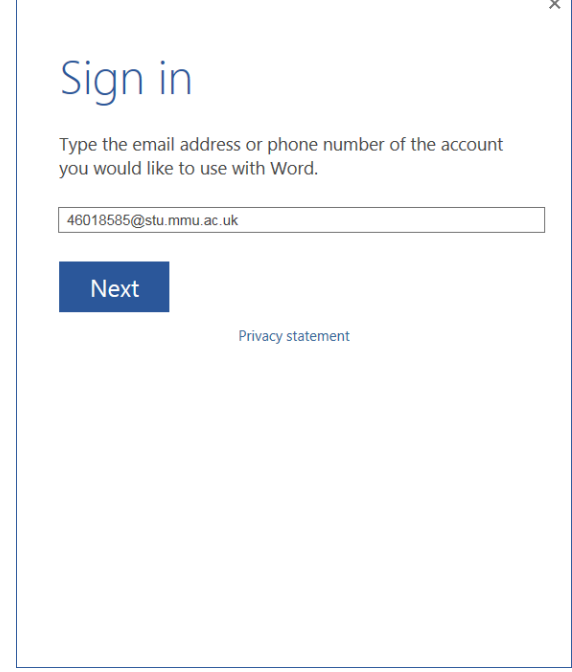

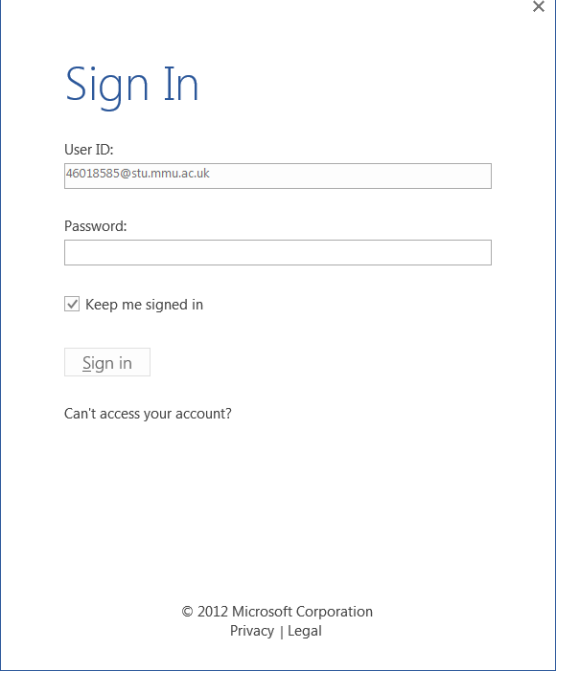

Once signed in you will see 'Loading Services...' in the File menu for a short time:

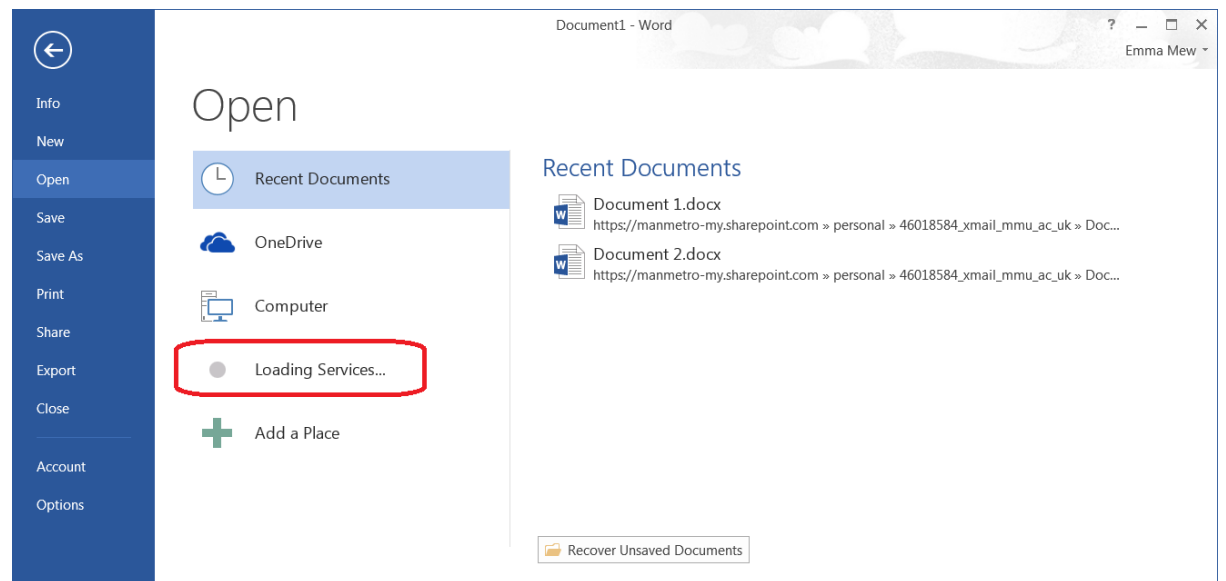

Once the services have loaded, your OneDrive location will be available to save and open files:

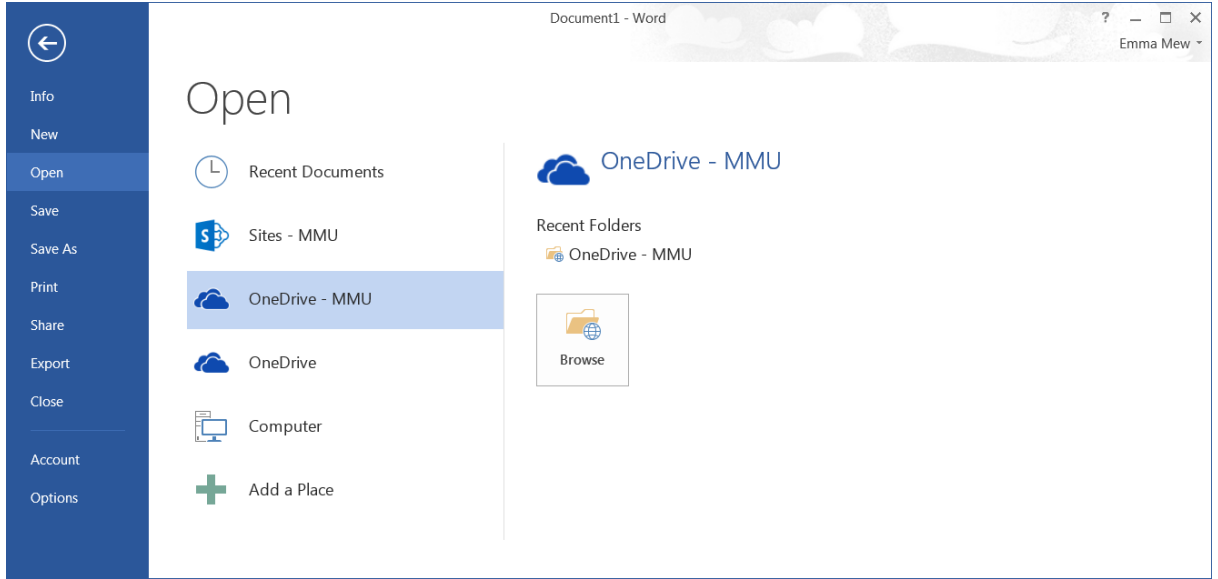

You should now be able to access your OneDrive to save and open files.

For further support, you can contact the IT Helpline 24 hours a day, 7 days a week:

- Call: 0161 247 4646
- Email: [it.helpline@mmu.ac.uk](mailto:it.helpline@mmu.ac.uk)
- Visit our face to face desk (12.30pm to 5pm, Monday to Friday): Ground Floor Manchester Metropolitan University Library All Saints Park Manchester M15 6BX